#### **Nastavna jedinica: Funkcije: Sum, Average, Count, Max, Min, IF**

Cilj: Cilj današnjeg časa je da se upoznate sa sa osnovnim funkcijama u Excel-u

Jedna od najvažnijih mogućnosti *Excel* aplikacije jeste mogućnost korišćenja matematičkih formula na podacima iz tabela. Zapravo, podaci ne moraju nužno biti u tabeli, tabele uglavnom služe da bi ceo sadržaj bio pregledniji i čitljiviji. Postoji mnogo različitih funkcija koje se koriste kod obrade podataka, a ovde će biti reči o funkcijama SUM, AVERAGE, COUNT, MAX, MIN. Funkcija **SUM** služi za sabiranje, funkcija **AVERAGE** služi za izračunavanje prosečne vrednosti, tj. aritmetičke sredine, **COUNT** vrši prebrojavanje numeričkih vrednosti, **MAX** i **MIN** daju najvedu, odnosno najmanju vrednost u datom opsegu.

#### **Način upotrebe funkcija**

Da bismo videli na koji način ove funkcije rade najbolje je krenuti sa unosom podataka. Kreirajte sledeću tabelu

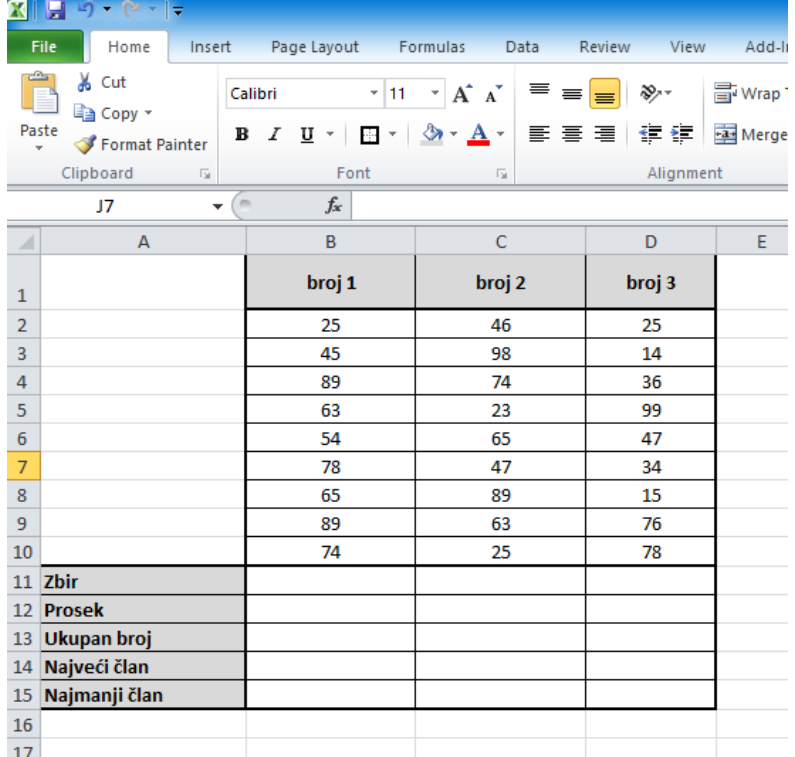

Naš zadatak je dakle da primenom odgovarajudih funkcija izvršimo zadata izračunavanja.

#### **Računanje zbira**

Za računanje zbira koristićemo funkciju SUM. Opšti način ispisa ove funkcije je =SUM(ćelija1;ćelija2;ćelija3;......) Dakle možemo kliknuti na deliju gde želimo da izračunamo rezultat (u ovom slučaju deliju B11) i upišemo formulu =SUM(B2;B3;B4;B5;B6;B7;B8;B9;B10)

Pritiskom na taster ENTER u deliji B11 de se pojaviti rezultat 582. Ako, kao u ovom primeru, imamo zadatak da izračunamo zbir susednih ćelija, puno je jednostavnije koristiti sledeću formulu

=SUM(B2:B10) posle koje naravno sledi taster ENTER

Rezultat će naravno biti isti, 582.

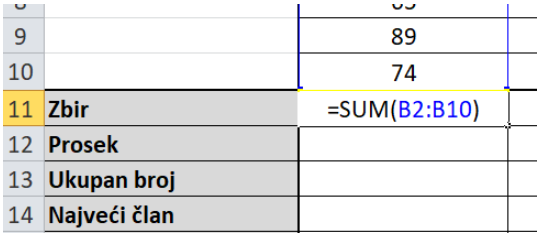

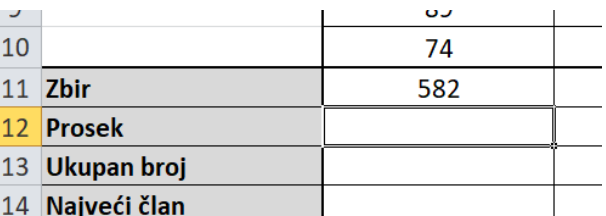

# **Računanje proseka**

Za računanje zbira koristićemo funkciju AVERAGE. Opšti način ispisa ove funkcije je =AVERAGE(ćelija1;ćelija2;ćelija3;......)

Slično kao i u prethodnom kliknućemo u ćeliju B12 i upisati sledeću formulu:

=AVERAGE(B2:B10)

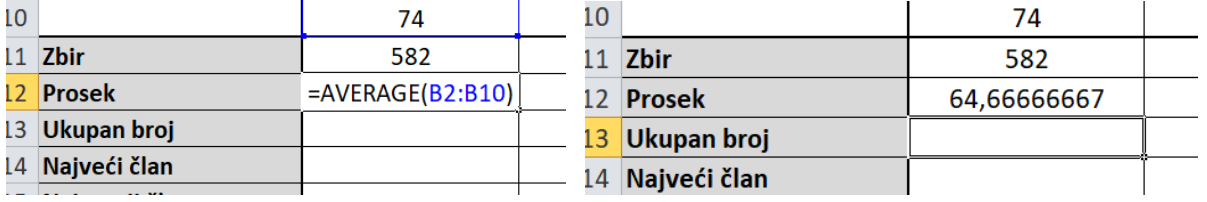

### **Funkcija prebrojavanja**

Za prebrojavanje numeričkih delija koristimo funkciju COUNT. Opšti način ispisa ove funkcije je =COUNT(ćelija1;ćelija2;ćelija3;......)

Slično kao i u prethodnom kliknućemo u ćeliju B13 i upisati sledeću formulu:

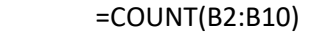

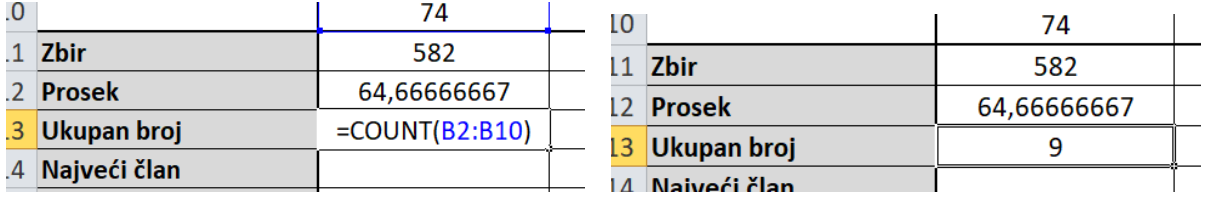

### **Funkcija pronalaženja najvedeg člana**

Za pronalaženje najvećeg člana koristimo funkciju MAX. Opšti način ispisa ove funkcije je =MAX(ćelija1;ćelija2;ćelija3;......)

Slično kao i u prethodnom kliknućemo u ćeliju B14 i upisati sledeću formulu posle koje pritisnemo ENTER: =MAX(B2:B10)

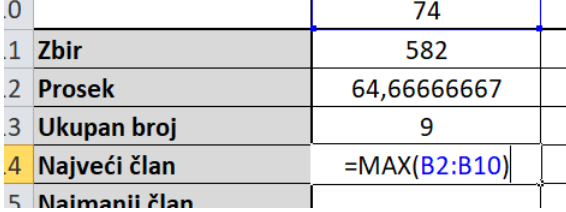

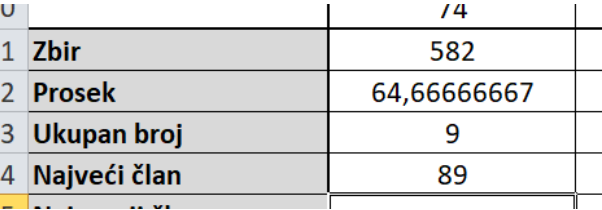

# **Funkcija pronalaženja najmanjeg člana**

Za pronalaženje najvedeg člana koristimo funkciju MIN. Opšti način ispisa ove funkcije je =MIN(ćelija1;ćelija2;ćelija3;......)

Slično kao i u prethodnom kliknućemo u ćeliju B15 i upisati sledeću formulu posle koje pritisnemo ENTER: =MIN(B2:B10)

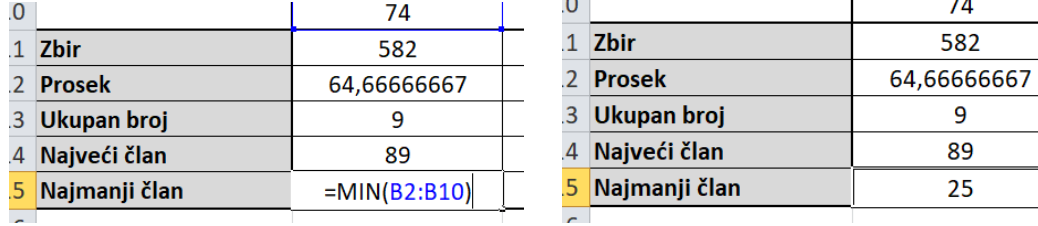

Napomena: U svim prethodnim primerima nazive funkcija smo unosili velikim slovima. Isti rezultat bi dobili i da smo ih pisali malim slovima.

Rezultate u kolonama C i D možete dobiti ukucavanjem adekvatnih funkcija ili prevlačenjem kako smo to radili, kada smo unosili formule za računanje osnovnih aritmetičkih operacija.

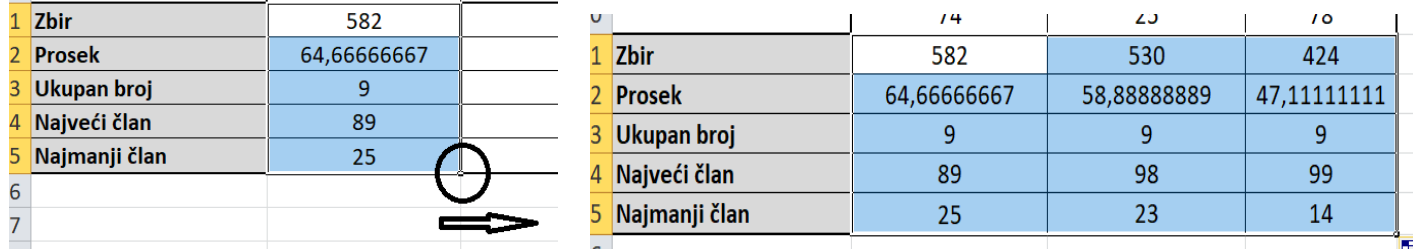

### **Zadatak za vežbanje:**

Koristeći program za tabelarna računanja kreirati sledeću tabelu i primenom funkcija SUM, AVERAGE, COUNT MAX I MIN obaviti odgovarajuća izračunavanja.

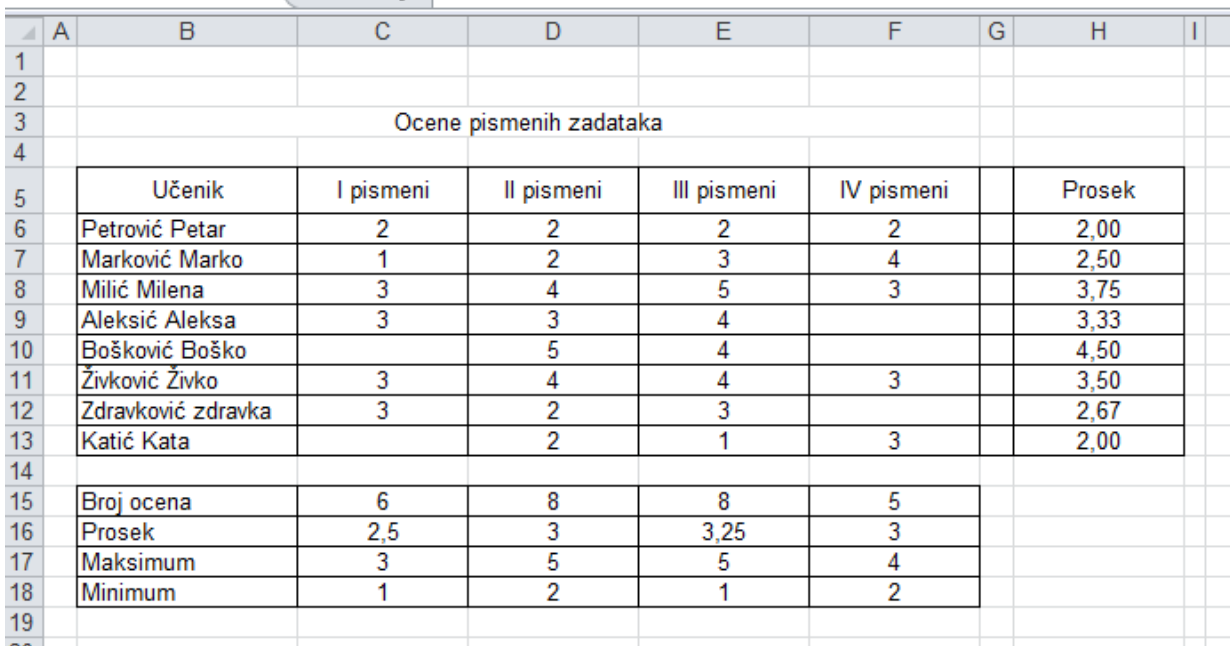

# **Funkcija IF**

Logička funkcija IF se upotrebljava kad god treba da se preduzmu različite akcije zasnovane na uslovu: kada treba da se primene jedna ili druga formula. Ona se sastoji od tri dela i njen opšti način ispisa je:

# =IF(USLOV;FORMULA (TEKST)AKO JE USLOV ISPUNJEN; FORMULA (TEKST)AKO JE USLOV NIJE ISPUNJEN)

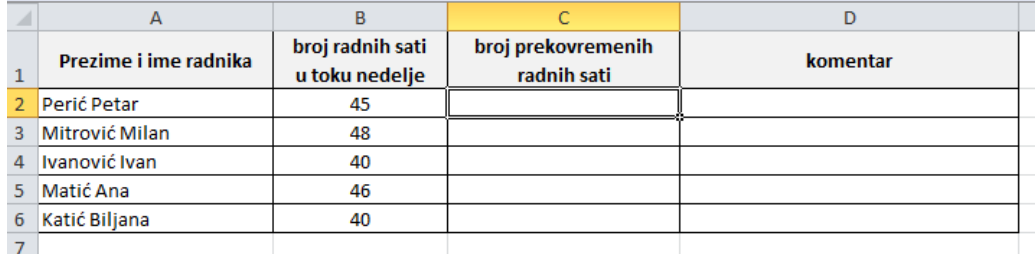

Zamislimo jednostavnu tabelu u kojoj treba odrediti formulom broj prekovremenih radnih sati svakog radnika pri čemu je redovan nedeljni broj radnih sati 40, a zatim u odgovarajuće polje upisati komentar "radnik ima prekovremene radne sate" ili "radnik nema prekovremene radne sate".

Na ovako maloj tabeli mogli bismo jednostavno da "upišemo" potrebna polja, ali ako zamislimo firmu koja zapošljava stotine radnika onda se moramo potruditi da pronadjemo efikasnije rešenje. Koristićemo, naravno, funkciju IF. Uporedićemo da li je nedeljni broj radnih sati veći od 40; ako jeste od njega ćemo oduzeti 40; a ako nije upisaćemo 0. Dakle imamo sva tri potrebna dela za formiranje uslovne funkcije:

#### U ćeliju C2 upisaćemo funkciju =IF(B2>40;B2-40;0)

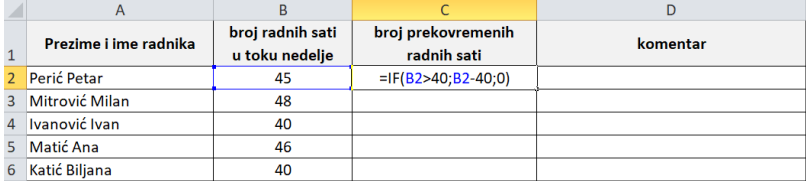

pritiskom na taster ENTER dobijamo rezultat

U ćeliju D2 za dobijanje komentara upisaćemo sledeću funkciju

=IF(C2>0;"radnik ima prekovremene radne sate";"radnik nema prekovremene radne sate") Tekstualni komentari se uvek pišu pod znacima navoda.

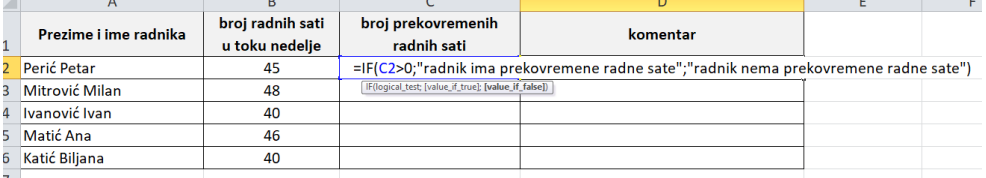

pritiskom na ENTER i prevlačenjem dobijamo ostale rezultate.

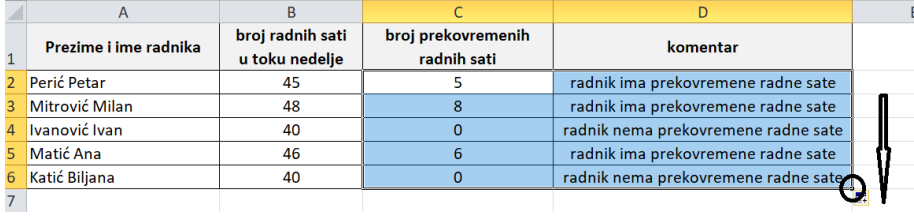

### **Zadatak za vežbanje:**

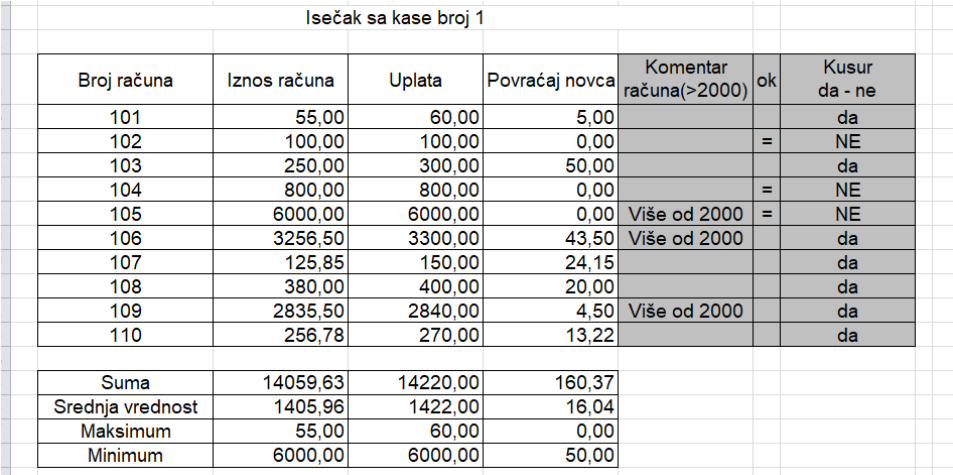

Kolonu **povracaj novca** se računa tako što se od **Iznosa računa** oduzme **Uplata**

Kolona Komentar računa se računa korišćenjem funkcije IF. Potrebno je uporediti da li je Iznos računa veći od 2000; ako jeste treba upisati "Više od 2000"; a ako nije treba ostaviti prazno polje. Ono se može upisati jednostavnim otvaranjem i zatvaranjem navodnika ""

U koloni **OK** uporediti **Iznos računa** i **uplatu**; Ako su jednaki upisati "="; a ako nisu prazno polje "" U koloni **Kusur** uporediti da li je **Povradaj novca** vedi od 0; ako jeste upisati "DA"; a ako nije upisati "NE"

Prevlačenjem formule preneti na ostale ćelije.